## Hola.

**Guía de inicio rápido**

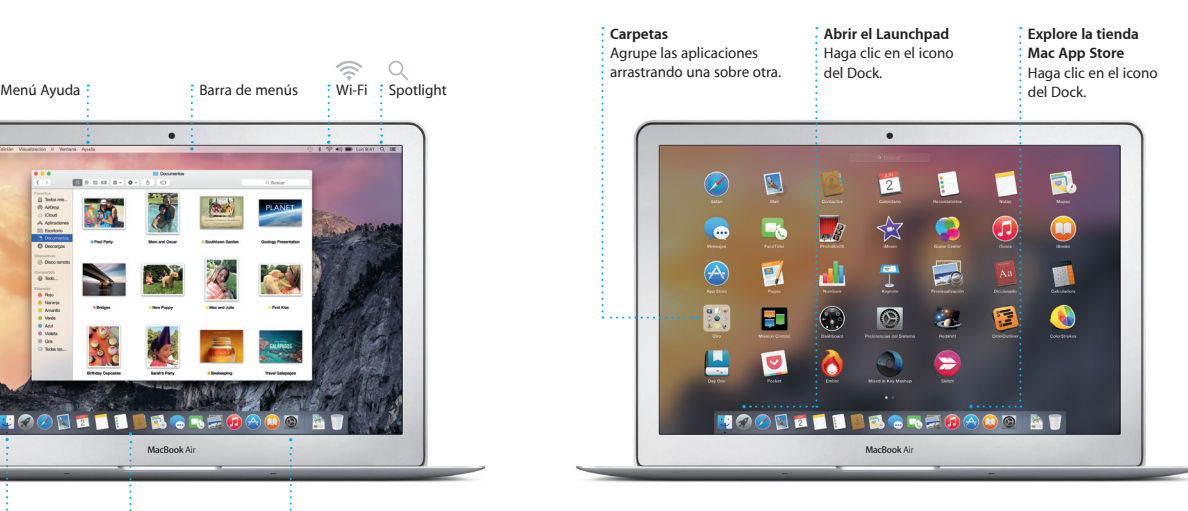

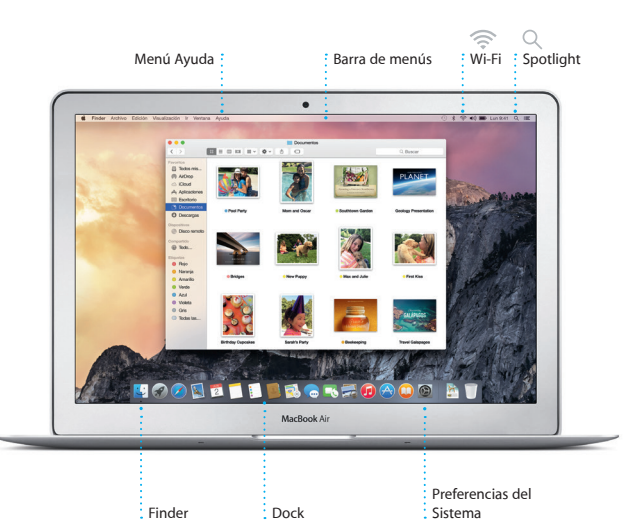

Para obtener más información acerca de la batería, vaya a [www.apple.com/es/batteries.](http://www.apple.com/es/batteries) en Trackbad. En Trackpad. Support.apple.com/kb/HT6408?viewlocale=es ES

#### **Handoff**

Un icono de aplicación aparece en el Dock cuando recibe una actividad en su Mac.

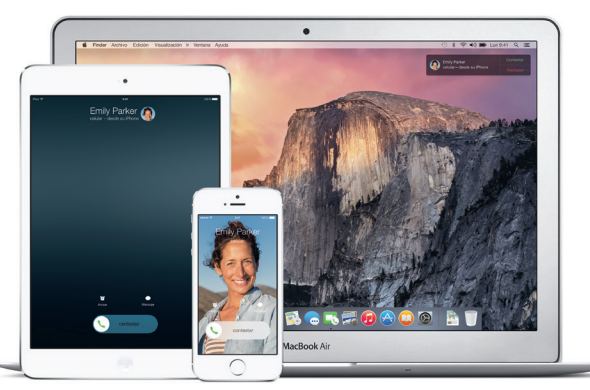

#### **Llamadas de iPhone**

Cable de  $\frac{1}{2}$ alimentació

> Realice una llamada de iPhone o envíe un mensaje de texto desde su Mac, solo tiene que introducir un número de teléfono.

Botón de arranque:

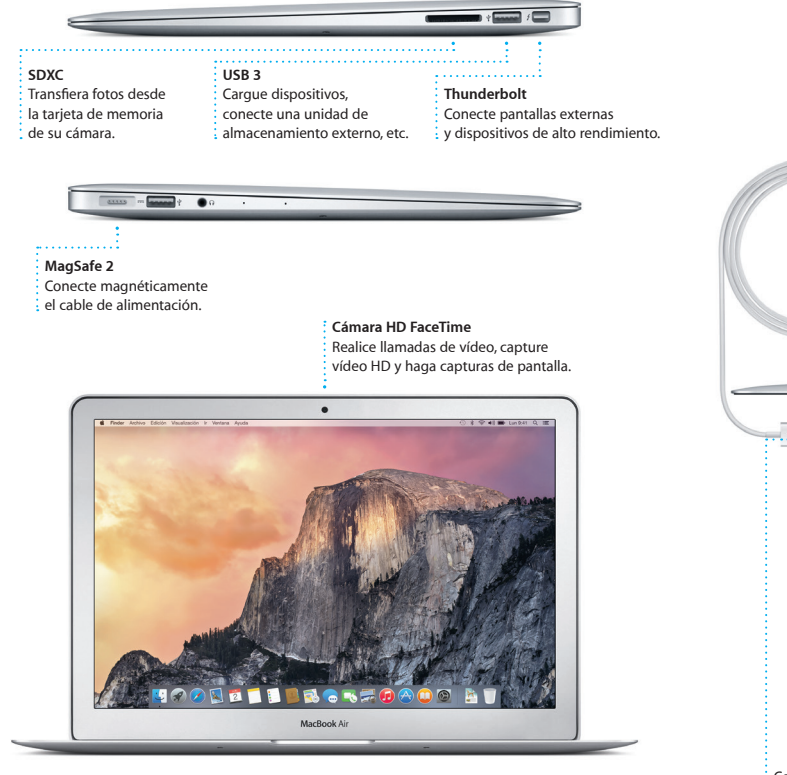

Conector de alimentación Puede hacer un montón de cosas con su MacBook Air utilizando sencillos gesto sobre el trackpad. Estos son algunos de los más conocidos.

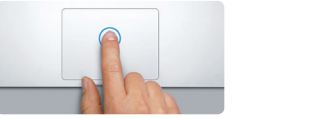

#### **Empecemos**

Pulse el botón de arranque para arrancar el MacBook Air y el Asistente de Configuración le guiará a lo largo de unos cuantos pasos sencillos para poder ponerlo en funcionamiento. Le guiará para que se conecte a la red Wi-Fi y cree una cuenta de usuario. Puede transmitir documentos, correo electrónico, fotos, música y películas a su nuevo Mac desde otro Mac o PC.

> Pulse cualquier parte del trackpad par hacer clic. Si tiene activada la funció "Pulsar para hacer clic", solo tiene que pulsar la superficie.

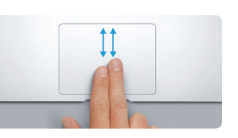

**Clic secundario (clic con el botón derech** Haga clic con dos dedos para abrir los menús de función rápida. Si tiene activada la función "Pulsar para hacer clic", pulse con dos dedos en cualquier lugar.

Inicie sesión con su ID de Apple en el Asistente de Configuración. Este configurará su cuenta en las tiendas Mac App Store y iTunes Store, y en aplicaciones como Mensajes y FaceTime, de modo que estén listas la primera vez que las abra. También configura iCloud, para que aplicaciones como Mail, Contactos, Calendario y Safari tengan todas su información más reciente. Si no cuenta con un ID de Apple, cree uno en el Asistente de Configuración.

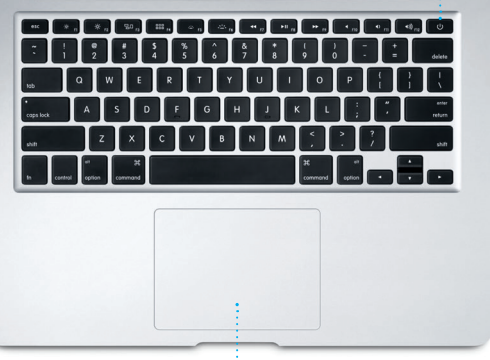

 $\frac{1}{2}$  Conector de alimentación MagSafe 2 Trackpad Multi-Touch

 $:$  Adaptador d  $\frac{1}{2}$  corriente

 $\sim$  . The set of  $\sim$ 

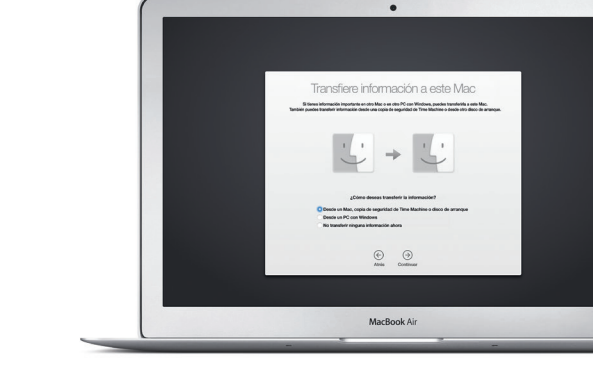

#### **Controle su Mac con gestos Multi-Touch**

### **Conozca su escritorio**

El escritorio es el lugar en el que podrá encontrarlo todo y hacer cualquier cosa en el Mac. En el Dock situado en la parte inferior de la pantalla, puede guardar las aplicaciones más utilizadas. Desde ahí también puede abrir Preferencias del Sistema, que le permite personalizar el escritorio y otros ajustes. Haga clic en el icono del Finder para acceder a todos los archivos y carpetas.

En la barra de menús situada en la parte superior se ofrece información útil sobre el Mac. Para comprobar el estado de la conexión inalámbrica a Internet haga clic en el icono de la Wi-Fi. El Mac se conecta automáticamente a la red que selecciona durante la configuración. También puede utilizar Spotlight para **Clic** buscar información y encontrar cualquier tipo de contenido en su Mac.

**Más información** Para obtener más información sobre los gestos, seleccione Preferencias del Sistema en el menú Apple y haga clic<br>en Trackpad.

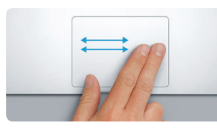

**Deslizar para navegar** Deslice dos dedos para navegar por páginas web, documentos, etc.

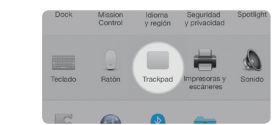

**Desplazamiento con dos dedos** Arrastre dos dedos a lo largo del trackpad para desplazarse en cualquier dirección: arriba, abajo o a los lados.

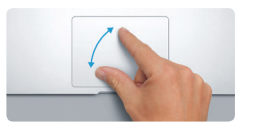

#### **Encuentre la aplicación que desee**

El Mac incorpora fantásticas aplicaciones que le permiten sacar el máximo partido a sus fotos, crear documentos, navegar por Internet y mucho más. Utilice Launchpad para encontrar fácilmente todas las aplicaciones de su Mac. Organice las aplicaciones a su manera y agrúpelas en carpetas si así lo desea.

Busque aplicaciones nuevas en la tienda Mac App Store. Cuando descarga una aplicación que le gusta, esta se muestra en Launchpad. La tienda Mac App Store le avisa cuando hay actualizaciones de aplicaciones y de OS X disponibles, e incluso puede instalarlas automáticamente.

#### **Utilice sus dispositivos iOS y Mac conjuntamente**

Si inicia sesión en iCloud en su Mac y sus dispositivos iOS\*, estos detectan cuando están cerca para ofrecerle opciones increíbles. Puede hacer y recibir llamadas del iPhone desde su Mac, que funcionará como un teléfono de manos libres. Los mensajes SMS que reciba en su iPhone se mostrarán en la aplicación Mensajes del Mac, de modo que pueda hacer un seguimiento de todas sus conversaciones. Utilice Instant Hotspot para que su Mac se conecte automáticamente al servicio de datos de su iPhone. Handoff le permite empezar una actividad en el Mac y retomarla justo donde la dejó con su dispositivo iOS, y viceversa.

#### **Mantenga todos sus dispositivos actualizados**

**E** Preferencias del Sistema Edición Visualización Vertana Auuda

6

I I BRANFOADO AT

iCloud le permite acceder a música, fotos, calendarios, contactos, documentos y mucho más desde el Mac, dispositivos iOS e incluso el PC. Lo mantiene todo actualizado de forma automática.

Cree un documento de Pages, saque una foto o compre una canción con un dispositivo, pasarán a estar disponibles inmediatamente en todos los demás dispositivos. iCloud Drive le permite guardar sus archivos en iCloud y organizarlos como más le guste. Utilice "En familia" para compartir las compras de las tiendas iTunes Store, App Store y iBooks Store con los miembros de su familia. Si pierde el Mac, iCloud le ayuda a localizarlo y protegerlo. Para seleccionar las funciones de iCloud que desea, haga clic en Preferencias del Sistema en el Dock y, a continuación, en iCloud.

### **Bienvenido al nuevo MacBook Air. Permítanos que se lo mostremos.**

En esta guía se muestra lo que hay en el Mac, se proporciona ayuda para configurarlo y ponerlo en funcionamiento, y se ofrecen consejos sobre las aplicaciones que se utilizan a diario.

La batería está cargada y lista para funcionar, por lo que podrá comenzar a utilizar el Mac en cuanto lo saque de la caja. Cuando recargue la batería, sabrá que está totalmente cargada cuando la luz naranja del conector de alimentación se vuelva verde.

> **Pellizcar para acercar/alejar** Acerque y aleje fotos y páginas web de forma más precisa pellizcando con el dedo pulgar y el dedo índice.

# <u>and the community of the community of the community of the community of the community of the community of the community of the community of the community of the community of the community of the community of the community</u>

Para obtener más información acerca de cómo transferir archivos a su nuevo Mac, vaya a

Para obtener más información acerca de los puertos y conectores, vaya a [support.apple.com/kb/](http://support.apple.com/kb/HT2494?viewlocale=es_ES) [HT2494?viewlocale=es\\_ES](http://support.apple.com/kb/HT2494?viewlocale=es_ES).

#### **Una nota importante**

Lea con atención este documento y la información sobre seguridad de la *Guía de información importante del producto* antes de utilizar el ordenador por primera vez.

#### **Más información**

Puede obtener más información, ver demostraciones e incluso aprender más cosas sobre las funciones del MacBook Air en www.apple.com/es/macbook-a [www.apple.com/mx/macbook-air](http://www.apple.com/mx/macbook-air) o [www.apple.com/la/macbook-air](http://www.apple.com/la/macbook-air).

#### **Ayuda**

Podrá encontrar las respuestas a sus preguntas, así como instrucciones e información para solucionar problemas en Ayuda de Mac. Haga clic en el icono del Finder, seleccione Ayuda en la barra de menús y elija Ayuda de Mac. También puede utilizar Safari para obtener ayuda en [www.apple.com/es/support](http://www.apple.com/es/support) [www.apple.com/mx/support](http://www.apple.com/mx/support) o [www.apple.com/la/support](http://www.apple.com/la/support).

#### **Utilidades de OS X**

Si tiene un problema con su Mac, Utilidades de OS X puede ayudarle a restaurar el software y los datos desde una copia de seguridad de Time Machine o volver a instalar OS X y las aplicaciones de Apple. Si el Mac detecta un problema, abrirá automáticamente Utilidades de OS X. También puede abrirlo manualmente reiniciando el ordenador mientras mantiene pulsadas las teclas Comando y R.

en un dispositivo y retomarla en otro. conversación en Mensajes. Puede iniciar y gestionar sus conversaciones de grupo fácilmente, e incluso añadir un títul y participantes nuevos. Además, si desea hablar con alguien cara a cara, puede iniciar una llamada de víde FaceTime\* directamente desde ur

#### **Soporte**

#### **Confirmaciones de envío** Vea cuándo ha : llegado su mensaj

#### **Gestionar conversaciones** Haga clic en Detalles para inicia una llamada de FaceTime o ver los archivos adjuntos de su : conversación

El MacBook Air viene con una cobertura de 90 días de asistencia técnica gratuita y una garantía de un año para reparaciones del hardware en un establecimiento Apple Store o un proveedor de servicios Apple autorizado. Visite [www.apple.com/es/support/macbookair](http://www.apple.com/es/support/macbookair), [www.apple.com/mx/support/](http://www.apple.com/mx/support/macbookair) [macbookair](http://www.apple.com/mx/support/macbookair) o [www.apple.com/la/support/macbookair](http://www.apple.com/la/support/macbookair) si desea obtener asistencia técnica para su MacBook Air. O llame al número de teléfono correspondiente: 001-866-676-5682 para México o (34) 900812703 para España. [www.apple.com/support/country](http://www.apple.com/support/country)

 $\circ$  8 **Un solo lugar para el correo** Vea todas sus cuentas en Mail.

Kelly Weston

 $8 - 189 + 64 + 197$ 

Paul Zernanek<br>Ø Not a cat video-a mountain lion video

poser by anophrig with us. As requested, your po<br>
White and dire<br>
White and dire<br>
The top you do when a project gets canceled?<br>
The do you do when a project gets canceled?<br>Celebrate! At my house. We're firing up the grill.

#### No todas las funciones están disponibles en todas las zonas.

TM y © 2014 Apple Inc. Todos los derechos reservados. Designed by Apple in California. Printed in XXXX. Y034-00348-A

### **iTunes Sto** Descubra música y películas : nuevas, entre muchos otro

Solo tiene que iniciar sesión con su ID de Apple para poder enviar y recibir mensajes de iMessage y SMS con texto, fotos, vídeos, etc. a sus amigos desde un Mac, iPad, iPhone o iPod touch. Gracias a iMessage, podrá comenzar incluso una conversación

sabe la diferencia y le enviará al lugar a encontrar la que busca con facilidad. su lista de lectura para leerlas más adelante y comprobar los enlaces compartidos de las páginas publicada por la gente a la que sigue en Twitter LinkedIn. La visualización en pestaña organiza todas sus pestañas y le avud

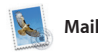

**Buscar** Filtre rápidamente los resultados de búsqueda para encontrar exactamente  $\frac{1}{2}$  lo que busca.

**Barra lateral Vista Favoritos Compartir** : Los marcadores, la list Haga clic en el campo de : Envíe fácilmente página : de lectura y los enlaces búsqueda inteligente para ver : web o compártalas en compartidos aparecen : los iconos de sus sitios web sus redes sociales. en la barra lateral.  $\frac{1}{2}$  favoritos. ния числен мосо ситулитии эзнотити свои назавил ВИ<br>начити назад Interview: Joseph Ari Aloi aka JK5 k About It: This Week's Picks<br>hard Demetz: The Invocation

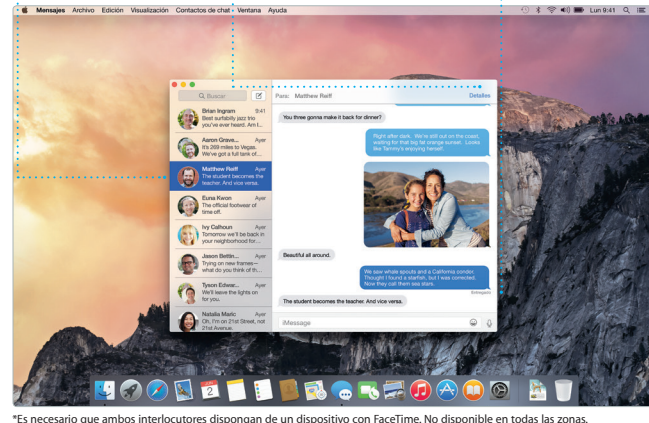

mostrará números de teléfono, foto e incluso reseñas de Yelp. Cuando haya encontrado su destino, Mapas le facilitará indicaciones punto a punto que puede enviar al iPhone para disponer de una navegación con voz paso a paso.

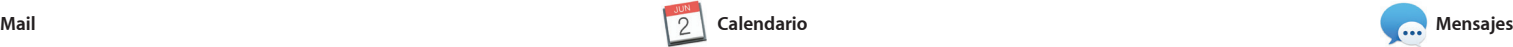

Mail le permite gestionar todas sus cuentas de correo desde un solo buzón de entrada sin anuncios. Es compatible con los servicios de correo o añadir notas en archivos PDF. electrónico más frecuentes, como iCloud, Gmail, Yahoo Mail y AOL Mail. Utilice Mail Drop para cargar archivos a ponerlo en funcionamiento.

adjuntos grandes en iCloud de forma automática. Y use Marcación para cumplimentar y firmar formulari La primera vez que abra Mail, e Asistente de Configuración le avu

> **Favorito** Las ubicaciones favorit e transmiten a todo dispositivos.

Con iTunes puede disfrutar de s música, películas, programas de televisión y mucho más contenido favorito desde su Mac. iTunes incluye la tienda iTunes Store, donde

encontrará tanto contenido clásico como nuevos favoritos. También incluye iTunes Radio, una forma excelente de descubrir música.

Lleve un seguimiento de su apretada calendarios diferentes: uno para casa, otro para la escuela y un tercero para el trabajo. Vea todos los calendarios en una sola ventana o seleccione los que desee para ver esos solamente. Cree y envíe invitaciones a eventos; y después vea quién ha respondido.

agenda con el Calendario. Puede crear Calendario incluirá un mapa, calculará Añada una ubicación a un evento y el tiempo de viaje y le mostrará incluso la predicción meteorológica Utilice iCloud para actualizar automáticamente los calendarios de todos los dispositivos que posea para compartir los calendarios con otros usuarios de iCloud.

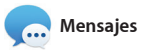

**Respuestas en cu** Tres puntos signific : que su amigo esta  $\vdots$  escribiendo un **:** respuesta.

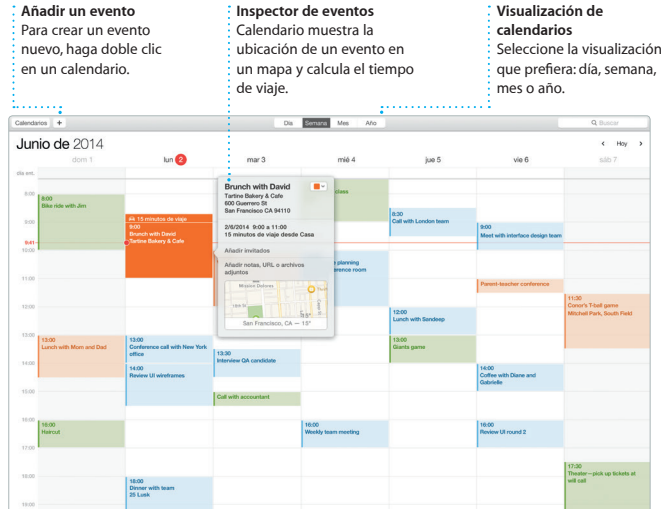

iMovie le permite convertir sus vídeo caseros en vídeos profesionales épicos tráileres al puro estilo de Hollywood. Y GarangeBand tiene t lo que necesita saber para tocar u instrumento, componer música grabar una canción.

> : Publique sus favoritos Facebook o compártal mediante iCloud o Mensajes.

**Añadir gráficos y más cosas** Cree documentos multimedia elaborados con imágenes,  $\frac{1}{2}$  películas, gráficas y mucho más

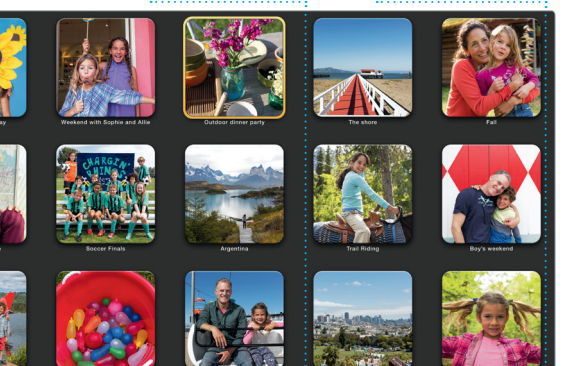

**Eventos** Solo tiene que mover el cursor para echar un vistazo rápido a las fotos de : cualquier evento.

**Añadir un evento** en un calendario.

Safari es la mejor manera de navegar por Internet en un Mac. Haga clic en el campo de búsqueda inteligente para ver los iconos de sus sitios web favoritos, o escriba un término de búsqueda o una dirección web. Safari adecuado. Puede guardar páginas en

> contenidos, y cómprelas.  $\bigoplus$  Tyson v

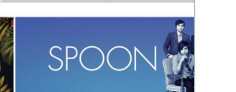

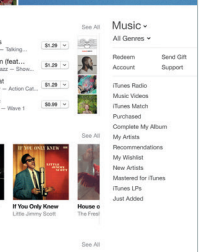

**iTunes Radio** Disfrute de la radio gratuita de transmisión en tiempo real y echa a su medida con la mejor

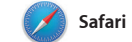

**Visualización de conversaciones** Vea todos los mensajes de correo electrónico de una conversación.

my favorite faces! Wish I could be there to celebrate with you.

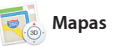

Explore nuevos destinos y obtenga las restaurantes y hoteles, y Mapas le indicaciones en su Mac gracias a Mapas. Vea las ubicaciones usando imágenes por satélite o estándar, o bien utilice Flyover para elevarse por diferentes ciudades seleccionadas en modo 3D fotorrealista. Podrá consultar información acerca de los puntos de interés de la zona, como

**Cómo llegar** Mapas le facilita indicaciones pormenorizadas con información sobre el estado del tráfico.

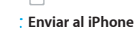

Envíe las indicaciones al iPhone para disponer de navegación con voz de camino a su destino.

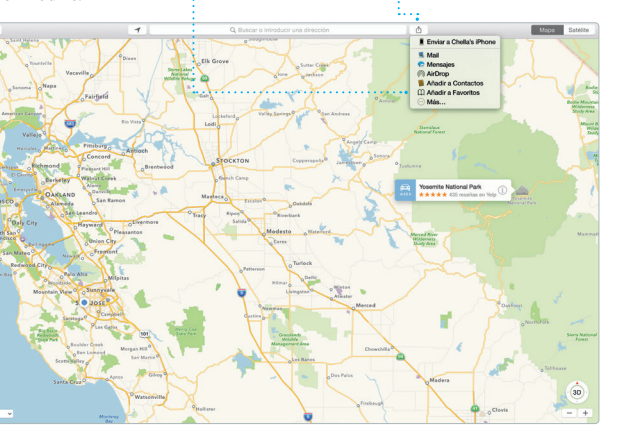

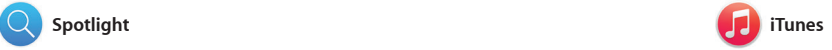

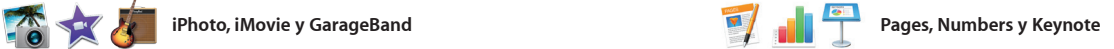

Interactúe con las previsualizaciones directamente desd Spotlight.

**Previsualizacione** 

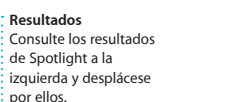

**Fácil acceso** Haga clic en el icono de Spotlight en la barra de menús o pulse Comando + espacio.

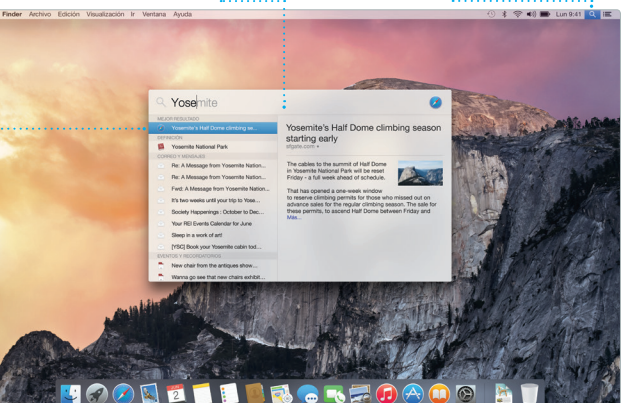

: Vea su música, su  $:$  películas, sus program : de televisión, s  $:$  podcasts, et

iPhoto Pages

Cree documentos, hojas de cálculo y presentaciones sorprendentes en su Mac. Las fantásticas plantillas son un archivos de Microsoft Office. También buen punto de partida, solo tendrá que añadir su texto y sus fotos. Y podrá personalizarlo todo a su gusto en un abrir y cerrar de ojos

iPhoto, iMovie y GarageBand le ofrecen formas increíbles de crear y compartir fotos, películas y música. iPhoto le ayuda a organizar la biblioteca por caras, lugares y eventos, así como a crear álbumes de fotos, tarjetas y calendarios.

con el panel de formato sensible al contexto. Incluso puede abrir y editar puede compartir enlaces a su trabajo mediante Mail o Mensajes de forma rápida y sencilla, directamente desde la barra de herramientas.

**Panel Formato** : Sus herramientas están solo un clic de distancia  $\frac{1}{2}$  gracias al panel de form inteligente. Comparta fácilmente un enlace a su trabajo mediante Mail o Mensajes.

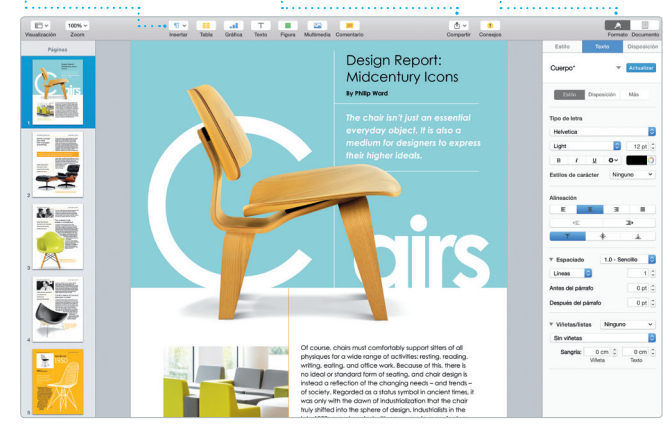

## **Compartir**

**Proyectos** Cree y ordene libros, : tarjetas y calendarios  $\cdot$  personalizados  $\alpha$ facilidad.

## **Compartir**

Spotlight le permite buscar cualquier contenido del Mac —documentos, contactos, aplicaciones, mensajes y mucho más— de forma sencilla. Da igual lo que esté haciendo en el Mac, la Wikipedia, Bing, noticias, Mapas, puede acceder a Spotlight a través del películas y mucho más;\* también icono del menú o mediante la función convierte divisas y unidades rápida Comando + espacio. Empiece a de medida.

escribir y Spotlight le mostrará u previsualización completa de su resultados. Utilice Spotlight par buscar información de fuentes con

\*No todas las funciones están disponibles en todas las zonas.

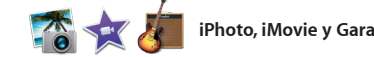

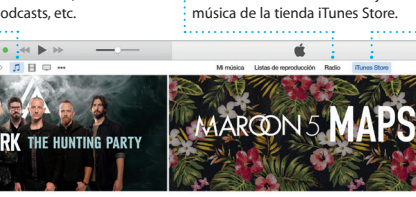

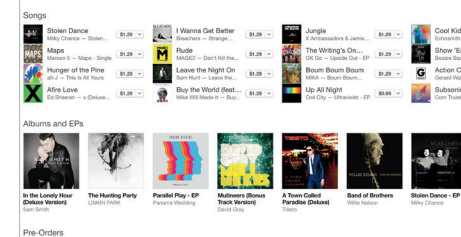

**Su biblioteca**